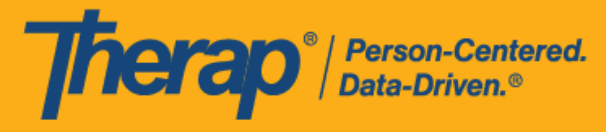

# 使用 **Apple** 设备对离线日程表 进行配置、签到和签退

<span id="page-0-0"></span>当用户无法立即联网或 Therap 的网络应用因维护而无法使用时,离线日程安排应用为用户提供 了在日程时段中签到和签退的功能。**Offline EVV** 链接将在"Settings"页面上提供,可通过输入 PIN 来激活离线帐户。为其机构启用了离线日程安排的用户可以使用此选项。请注意,离线日程 安排不包括自助签到选项,需要使用提前创建好的时段。用户可以使用从网络应用获取的时段 ID 或在应用中将时段添加到离线模式,为相应的在线时段创建离线时段。

- 离线 **[EVV](#page-1-0)** 配置
- [创建日程时段和签到/签退](#page-7-0)
- [将在线时段转换到离线模式](#page-17-0)
- [上传离线](#page-19-0) **EVV** 时段
- [从网络搜索离线](#page-21-0) **EVV** 时段

© Therap Services 2003 - 2023. 最近更新日期:2023 年 10 月 16 日

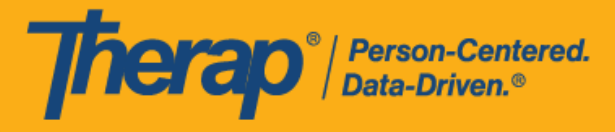

### <span id="page-1-0"></span>离**线 EVV** 配置

#### **[**[回到顶部](#page-0-0)**]**

1. 选择仪表板上的 **Settings** 选项卡。

第 **22.6** 版移动应用:Therap 移动应用仪表板屏幕引入了新的用户界面。

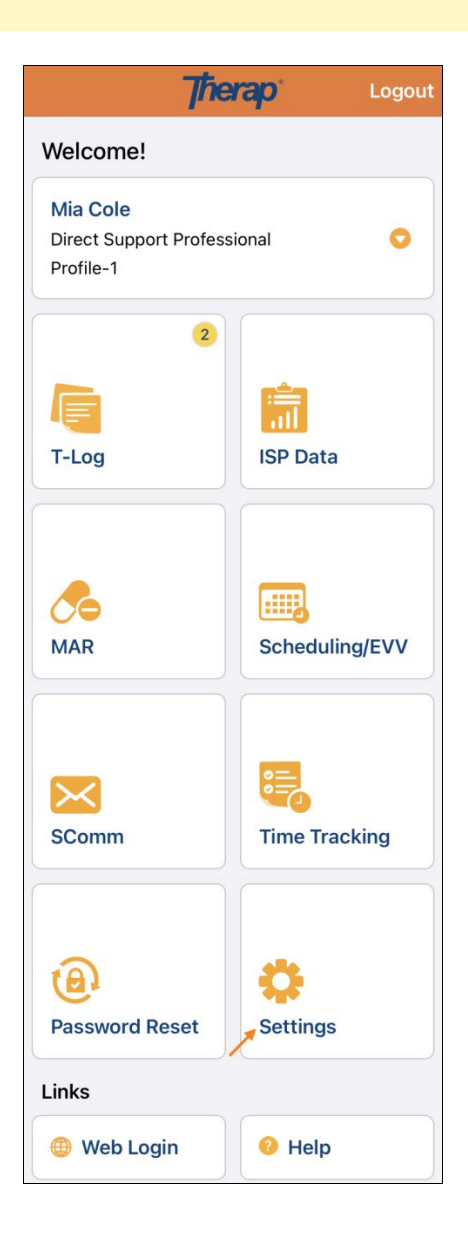

© Therap Services 2003 - 2023. 2003 - 2023 年 10 月 16 日 またには、このようには、このようには、このようには、このようには、最近更新日期:2023 年 10 月 16 日

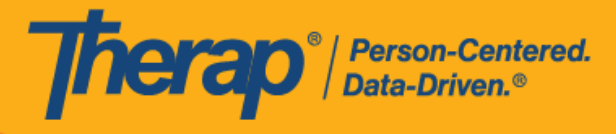

2. 如果为机构启用了 Offline EVV 链接,该链接将显示在"Settings"页面上。

第 **22.6** 版移动应用:之前在仪表板上提供的 **Offline EVV Configuration** 链接已重命 名为 Offline EVV, 并移至"Settings"页面上。

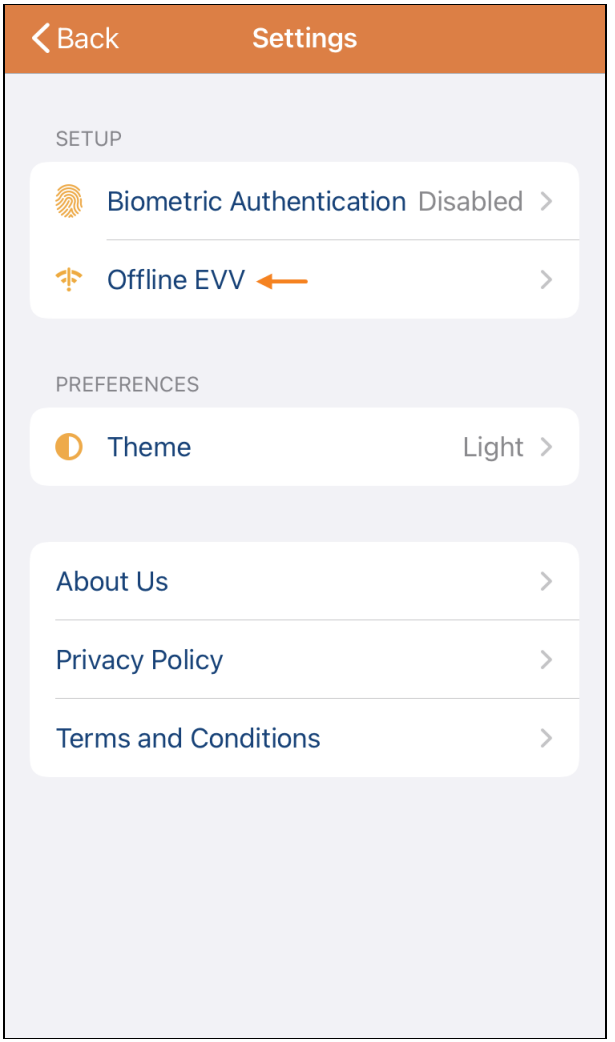

© <mark>Therap Services 2003 - 2023.</mark> 最近更新日期:2023 年 10 月 16 日

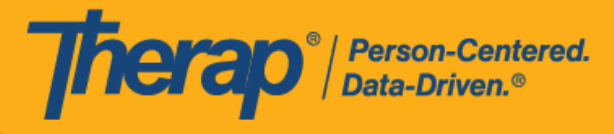

3. 选择 Offline EVV 链接后,可以通过输入 PIN 来激活离线帐户。

第 **22.6** 版移动应用:"Configuration"页面已重命名为"Offline Configuration"。此 外,该页面还引入了新的用户界面。

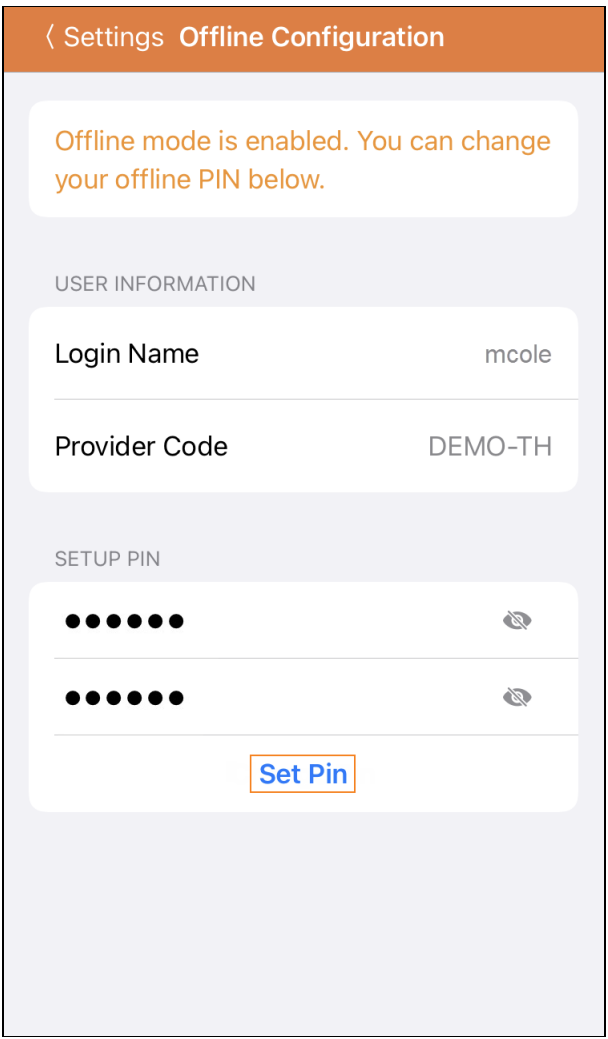

© <mark>Therap Services 2003 - 2023.</mark> 最近更新日期:2023 年 10 月 16 日

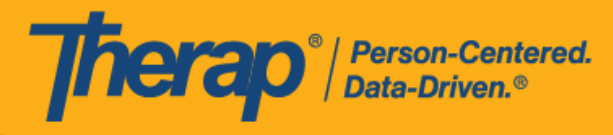

4. 启用离线模式后,将会显示一条成功消息。

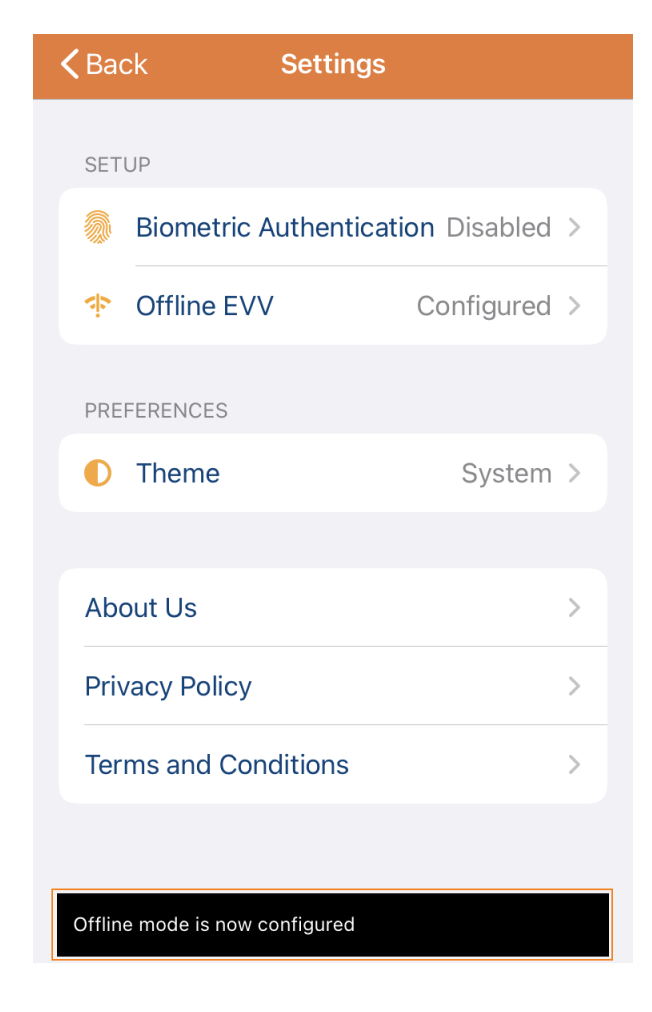

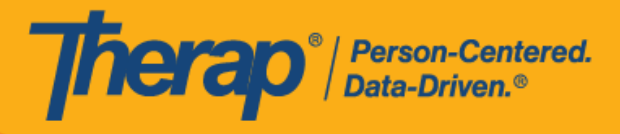

5. 配置离线日程安排后,**Switch to Offline Login** 链接将出现在登录页面上。

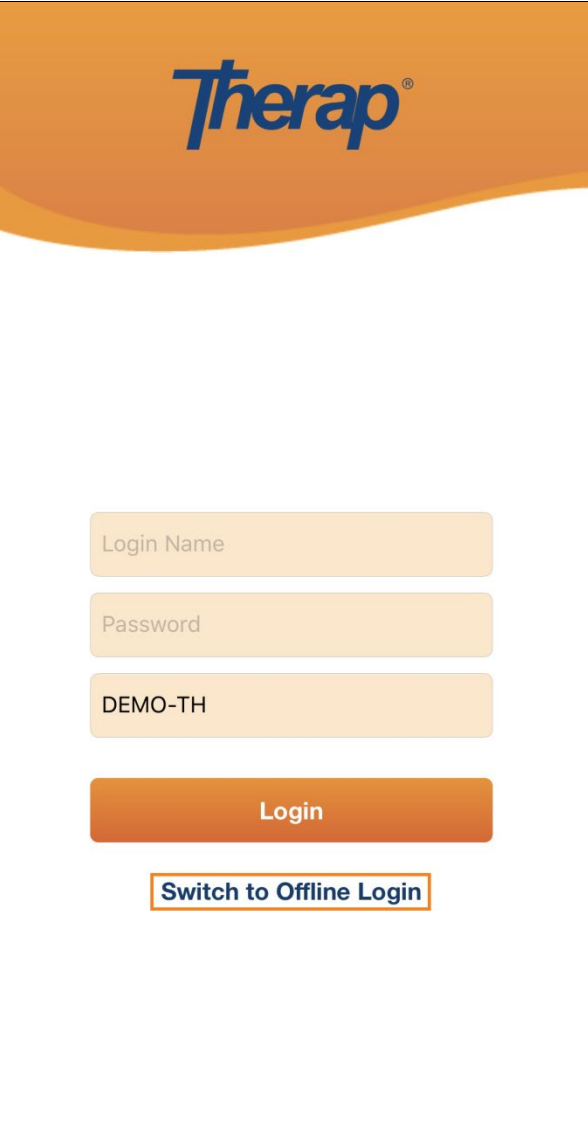

© Therap Services 2003 - 2023. 2009 - 2023 年 10 月 16 日 またには、このようには、このようには、このようには、このようには、最近更新日期<mark>: 2023 年 10 月 16 日</mark>

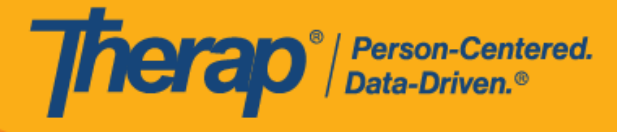

6. 通过单击 Switch to Offline Login 链接,用户将能够访问 Offline EVV Login 页面,在其中输 入 PIN 码,然后就可登录离线应用。

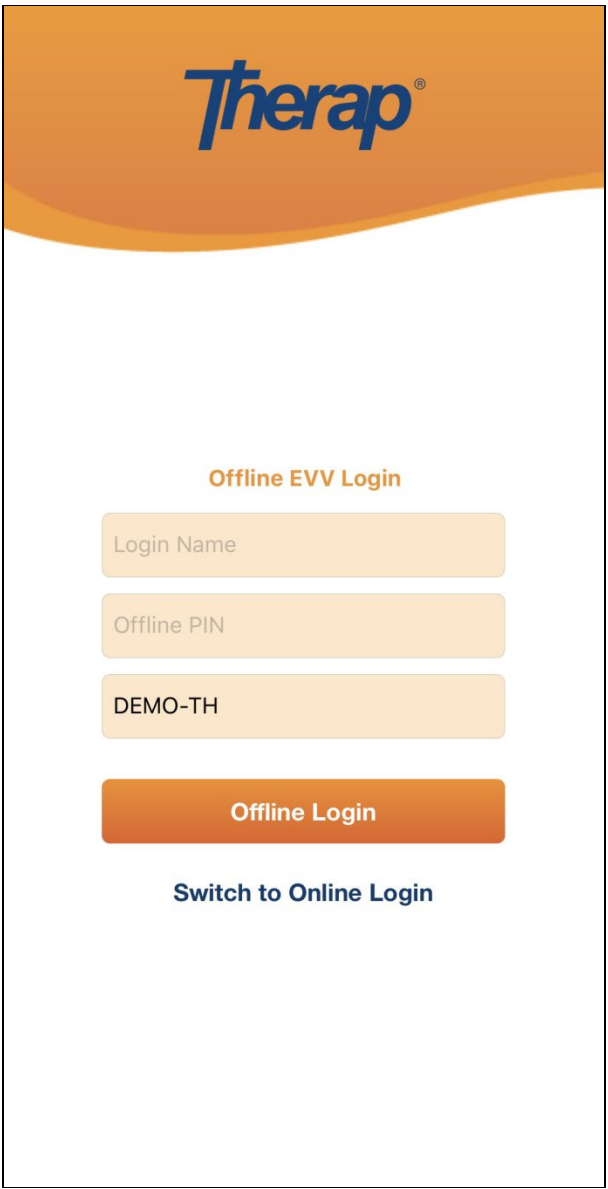

© Therap Services 2003 - 2023. 2009 - 2023 年 10 月 16 日 またには、このようには、このようには、このようには、このようには、最近更新日期<mark>: 2023 年 10 月 16 日</mark>

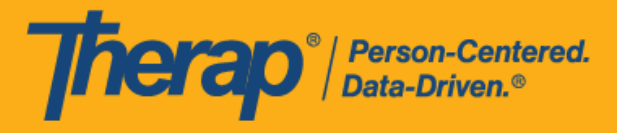

# <span id="page-7-0"></span>**创**建日程**时**段和**签**到**/签**退

#### **[**[回到顶部](#page-0-0)**]**

1. 登录到 Scheduling Offline 应用后,单击 **Add New Slot** 按钮以添加新时段。

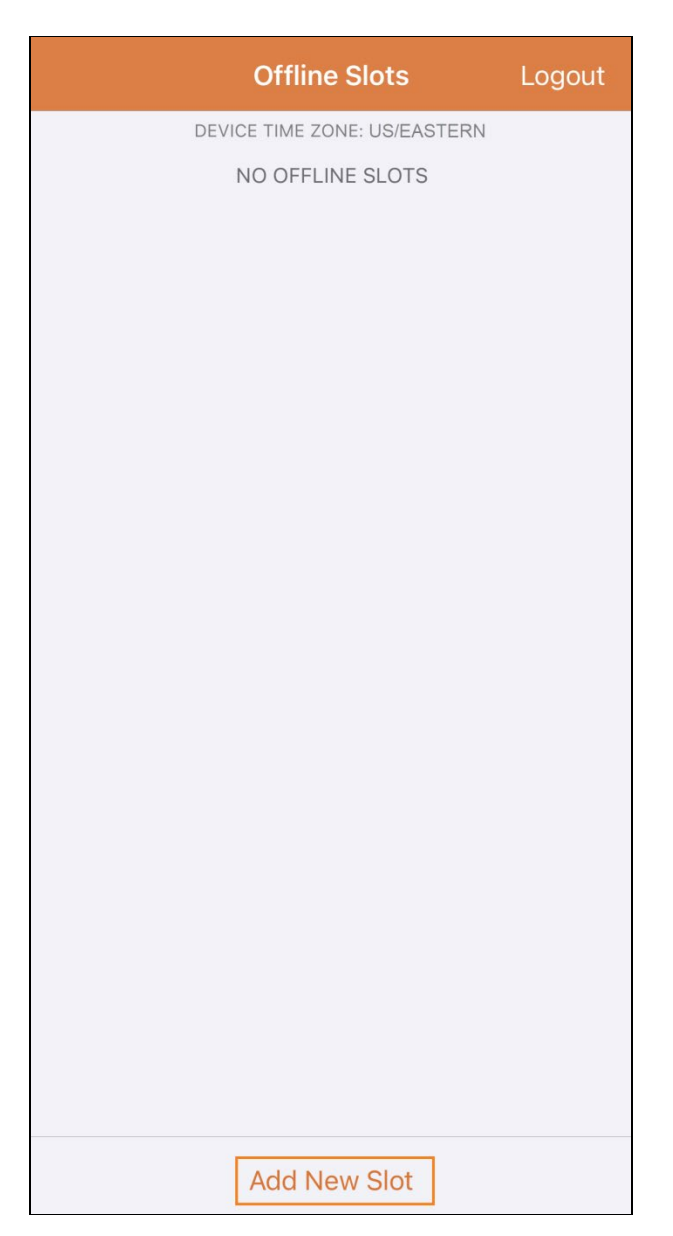

© Therap Services 2003 - 2023. 最近更新日期:2023 年 10 月 16 日

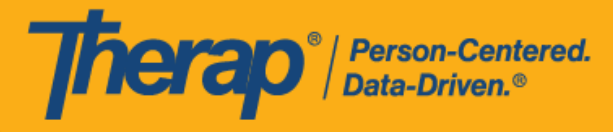

2. 可以使用 **Print Schedule** 选项从网络应用中获取时段 ID。

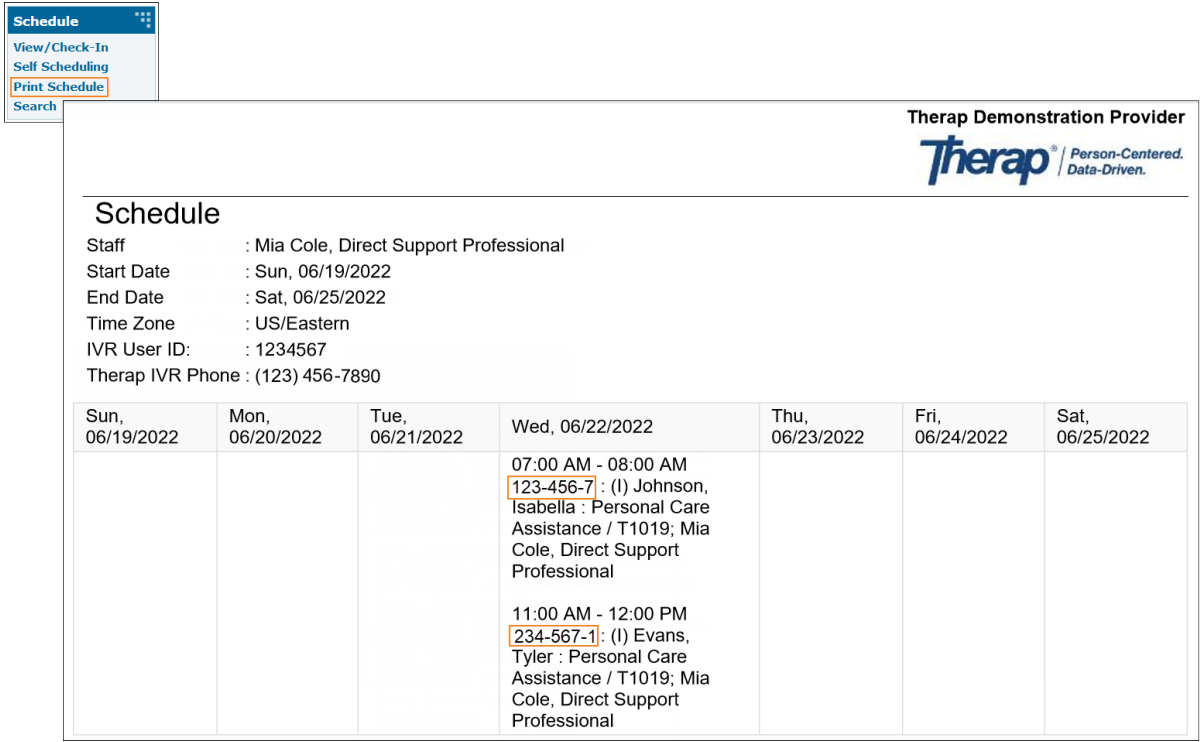

© Therap Services 2003 - 2023. 2009 - 2023 年 10 月 16 日 またには、このようには、このようには、このようには、このようには、最近更新日期<mark>: 2023 年 10 月 16 日</mark>

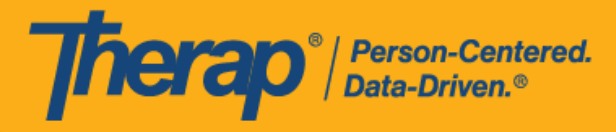

3. 输入您希望使用离线模式的日程时段 ID,然后单击 OK。

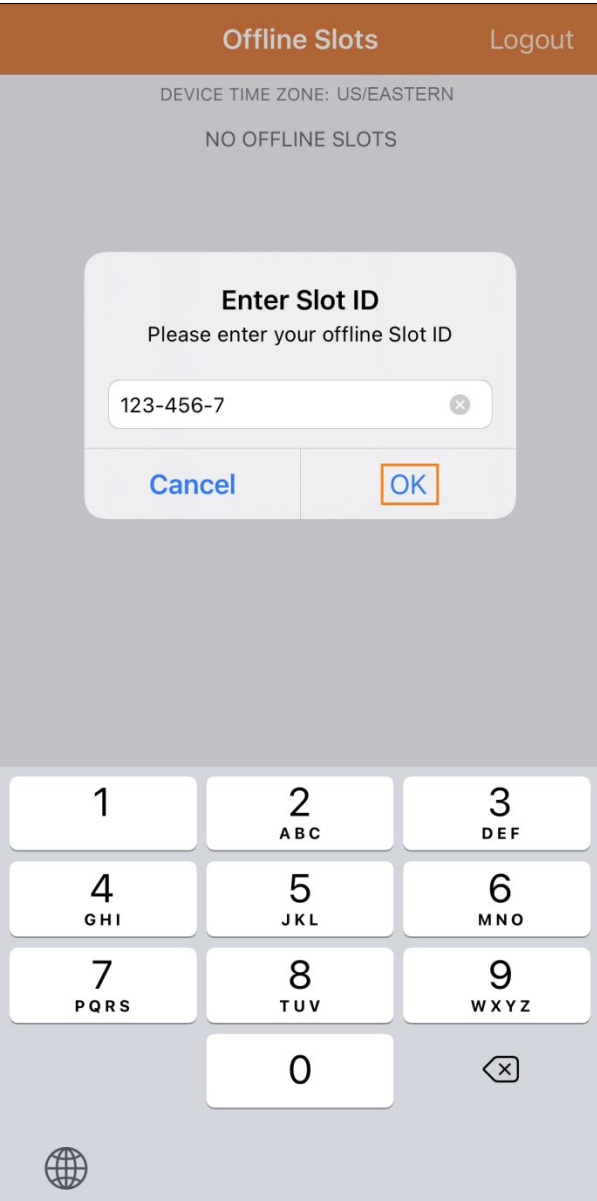

10

© Therap Services 2003 - 2023. 2009 - 2023 年 10 月 16 日 またには、このようには、このようには、このようには、このようには、最近更新日期<mark>: 2023 年 10 月 16 日</mark>

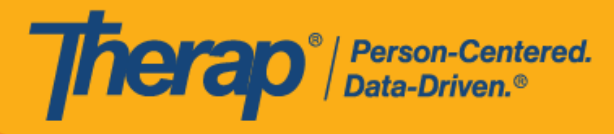

4. 输入时段 ID 后,将创建带有待签到和待签退的预定时段。

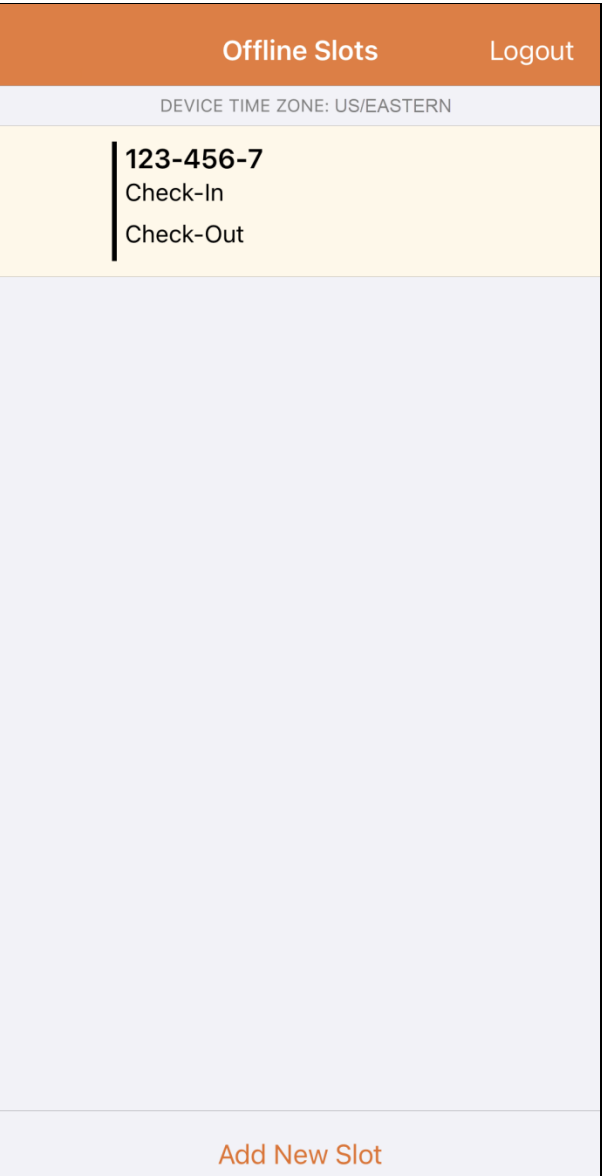

© Therap Services 2003 - 2023. 2009 - 2023 年 10 月 16 日 またには、このようには、このようには、このようには、このようには、最近更新日期<mark>: 2023 年 10 月 16 日</mark>

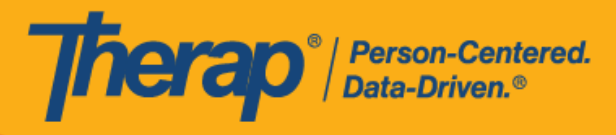

5. 还可以从离线模式中删除尚未执行签到/签退操作的时段。向左滑动会将时段从离线模式中 移除。

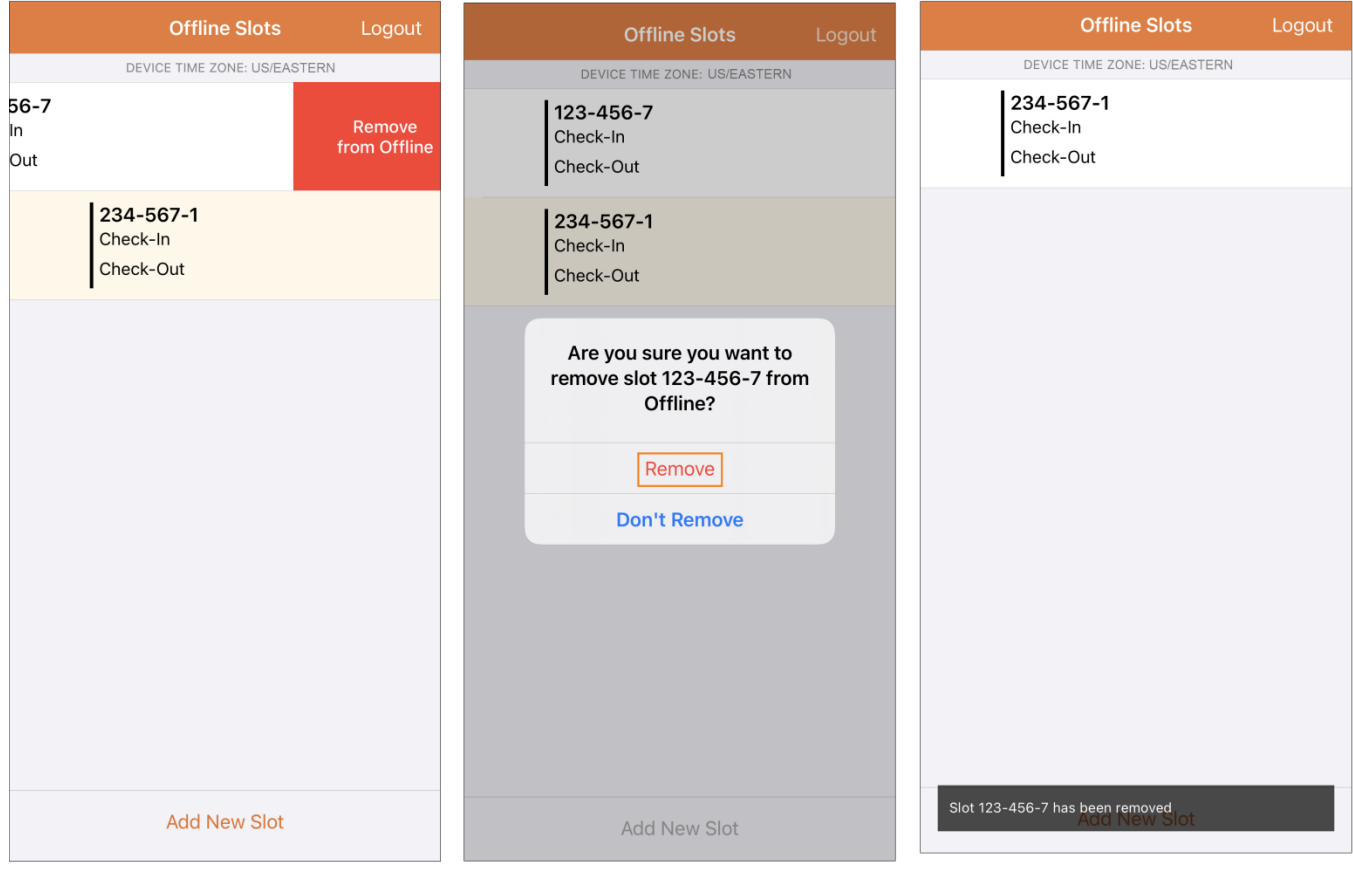

© Therap Services 2003 - 2023. 最近更新日期:2023 年 10 月 16 日

Therap<sup>®</sup>/Person-Centered.

6. 选择预定时段后将显示一条消息,其中包含 **Check-In**、**Check-Out** 和 **Cancel** 链接。选择 **Check-In** 以在该时段签到。如果您想在该时段签退,请选择 **Check-Out**。选择 **Cancel** 链接 则可退出该时段,无需签到或签退。单击 **Check-In** 或 **Check-Out** 链接后,将出现一个弹出 窗口,显示签到/签退的日期和时间以及签到/签退的位置坐标。单击 **Check-In** 按钮在该时 段签到。单击 **Check-Out** 按钮在该时段签退

第 23.0 版移动应用:该页面引入了一个新的用户界面,在使用移动应用的离线功能 时,单击"Choose Action"弹出窗口中的 Check-In 或 Check-Out 选项后,即会显示此 界面。新界面将在 Date 列下显示签到/签退的日期和时间,并在 Location\* 列下显示 签到/签退的位置坐标。

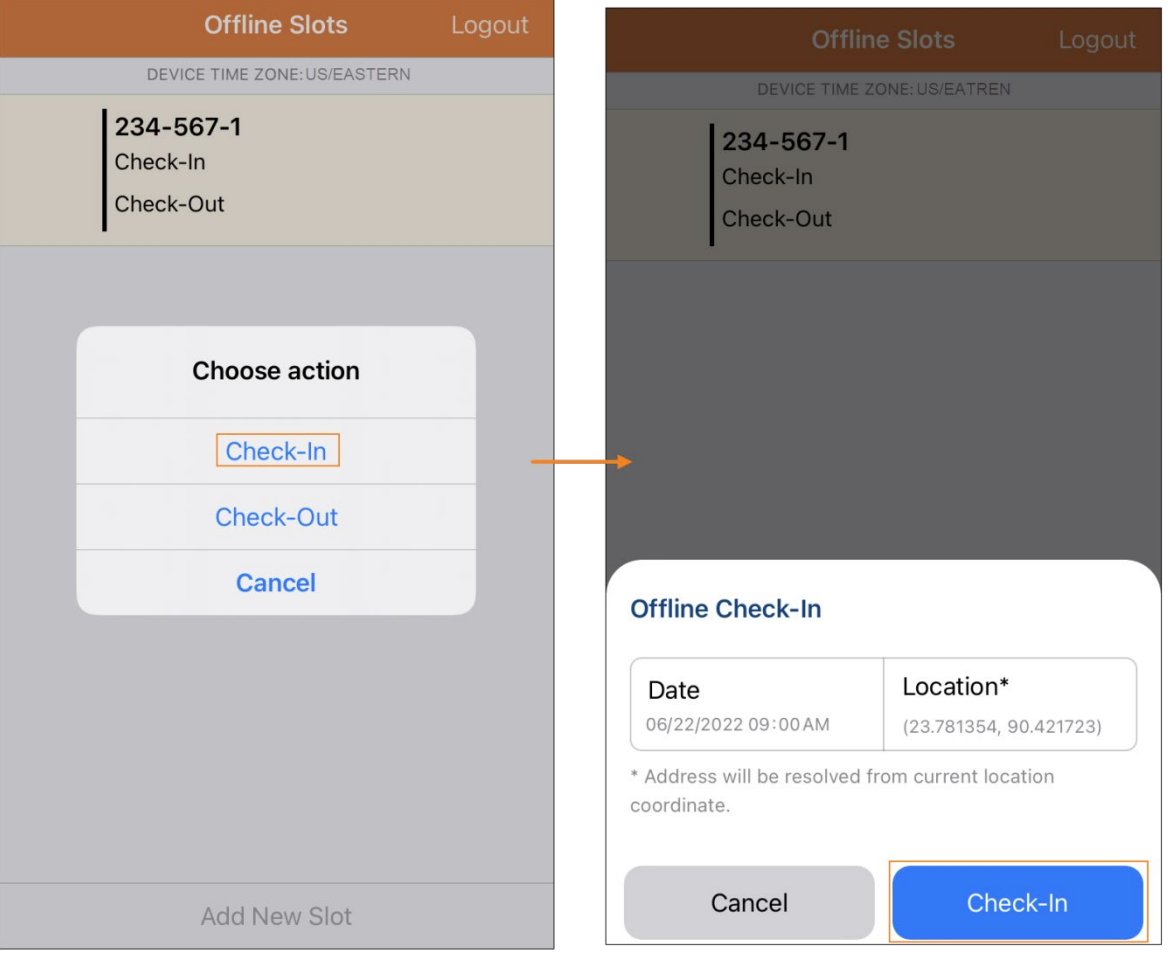

© Therap Services 2003 - 2023. 最近更新日期:2023 年 10 月 16 日

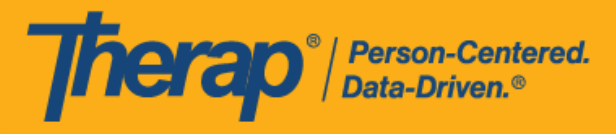

对于纽约州和北卡罗来纳州的用户,签到和签退都会显示 Location Type 字段。用户可以根据 需要选择跳过 Location Type。如果他们为 Location Type 字段选择了一个选项,则所选类型 将显示在 Offline Slots 页面上。

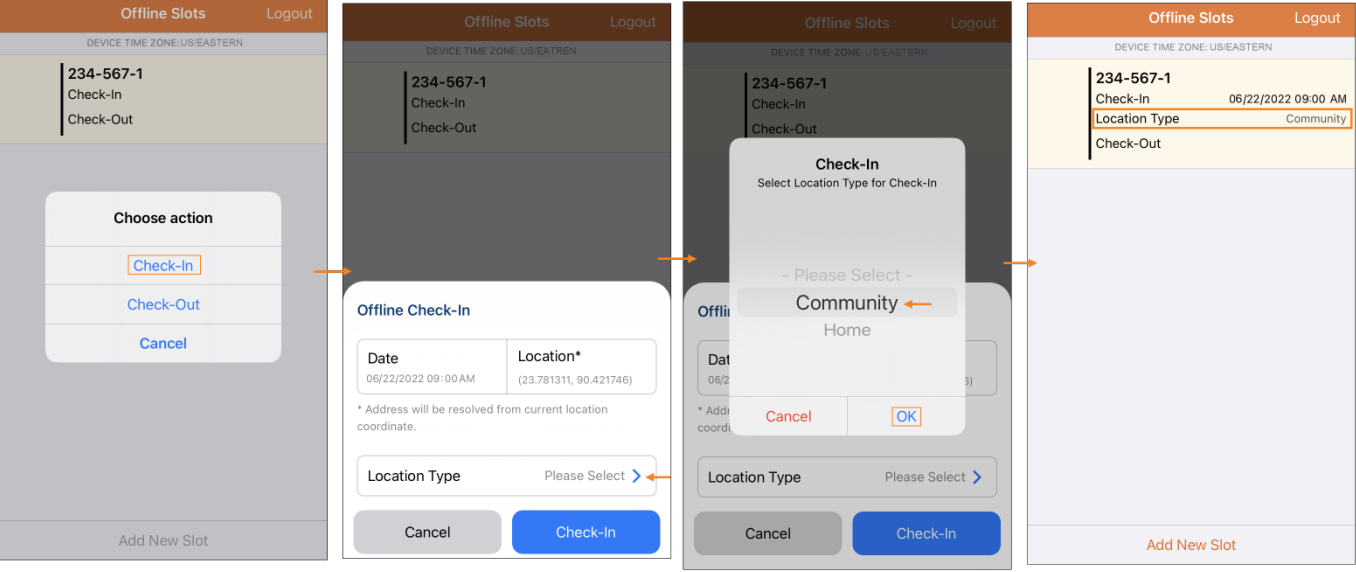

© <mark>Therap Services 2003 - 2023.</mark> 最近更新日期:2023 年 10 月 16 日

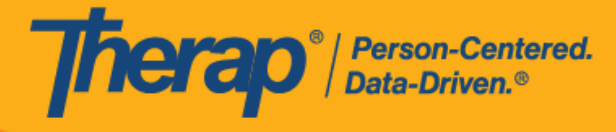

7. 用户点击 **Check-In** 和/或 **Check-Out** 链接后,签到/签退的日期和时间将显示在日程时段 中。从网络版本打开的日程时段表中的 Check-In Address 和 Check-Out Address 列将显示在 签到和签退时收集到的地理位置的完整地址。

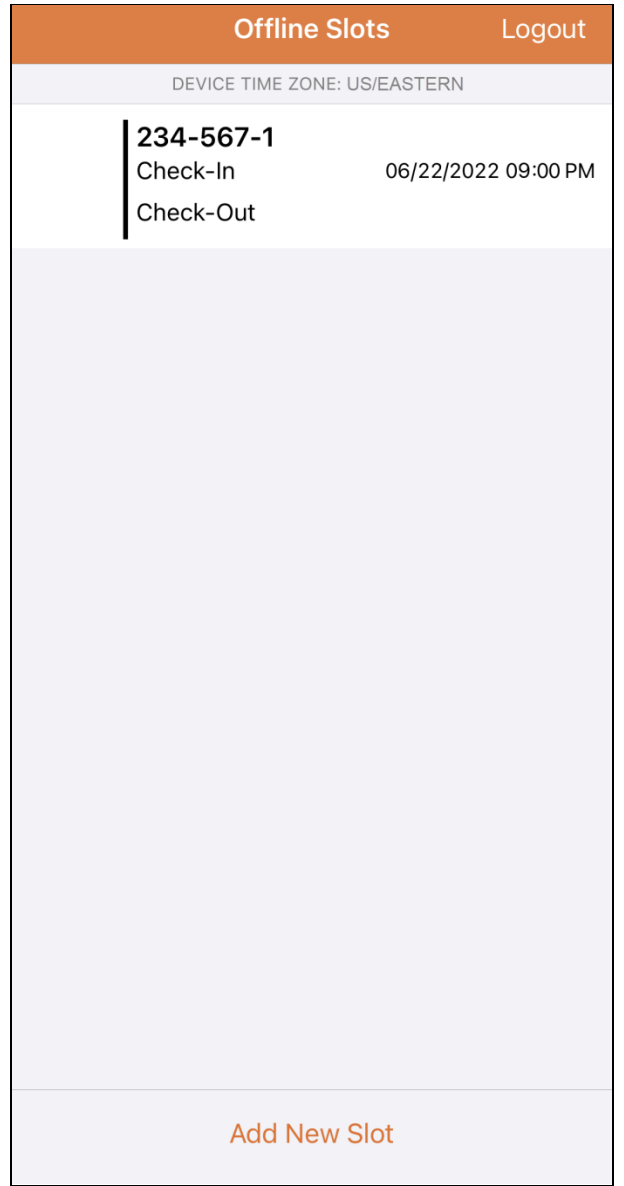

© Therap Services 2003 - 2023. 最近更新日期:2023 年 10 月 16 日

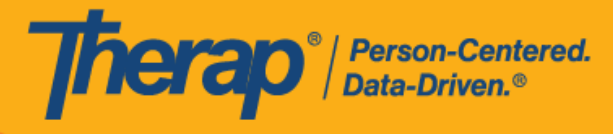

8. 当使用 Scheduling/EVV 离线应用输入新的日程时段时,屏幕将自动滚动到新添加的时段。新 的时段也将突出显示。

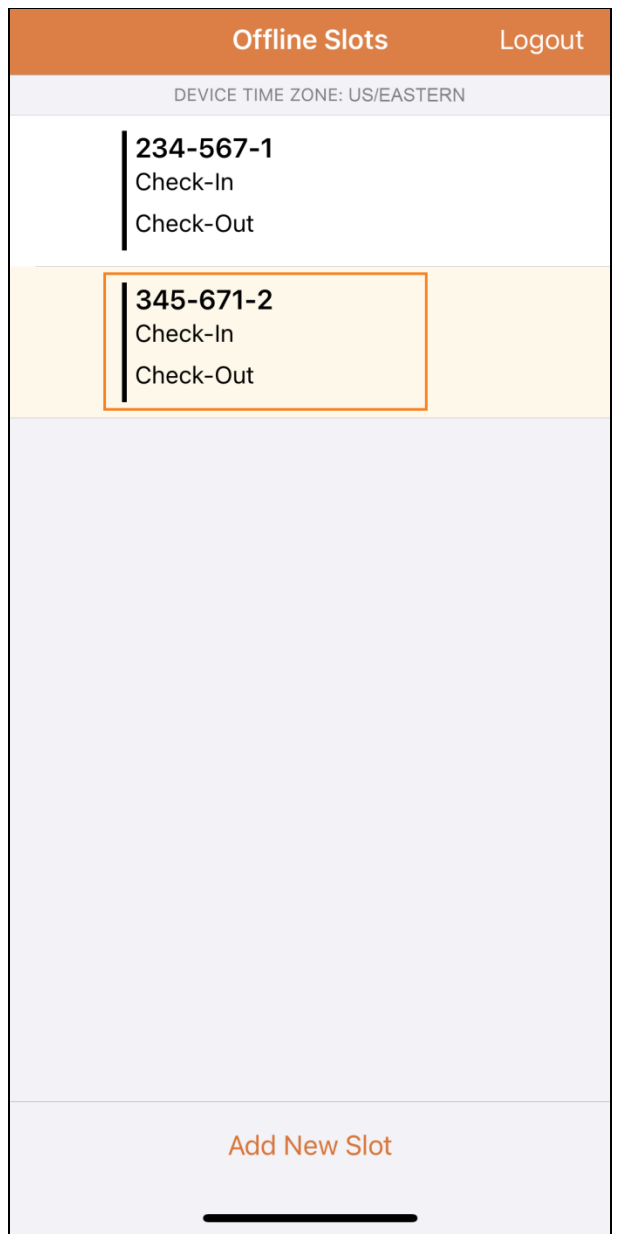

© Therap Services 2003 - 2023. 2009 - 2023 年 10 月 16 日 またには、このようには、このようには、このようには、このようには、最近更新日期<mark>: 2023 年 10 月 16 日</mark>

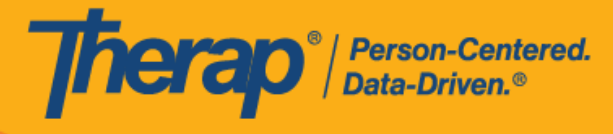

9. 使用 Scheduling/EVV 模块的离线应用时,由于未进行操作而导致的会话超时已设置为 30 分 钟。离线会话到期前两分钟将弹出一条消息。

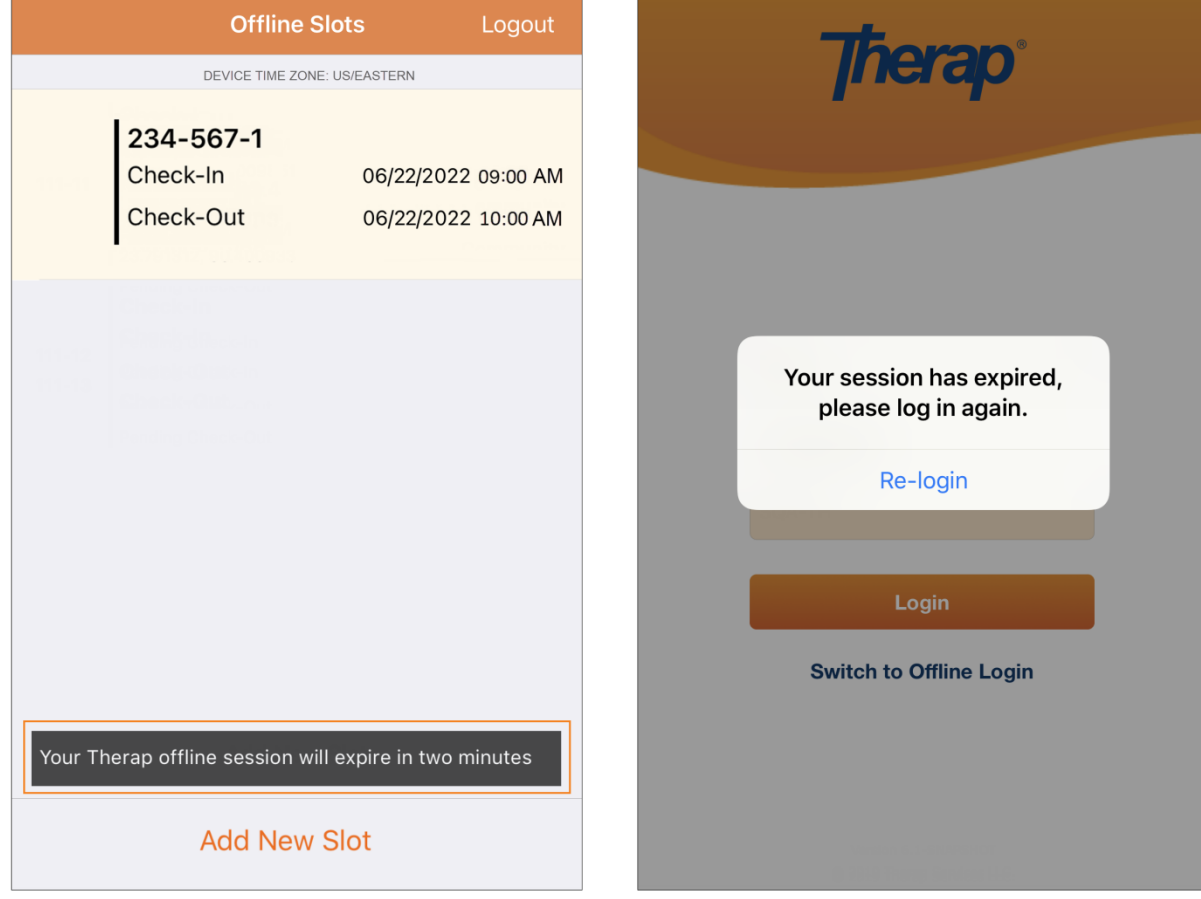

© <mark>Therap Services 2003 - 2023.</mark> 最近更新日期:2023 年 10 月 16 日

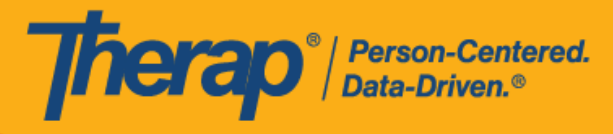

# <span id="page-17-0"></span>将在**线时**段**转换**到离**线**模式

#### **[**[回到顶部](#page-0-0)**]**

- 1. 已启用"Add to Offline"选项,用于将时段从在线模式添加到离线模式。
	- o 向右滑动会将时段转换为离线模式。
	- o 将时段添加到离线模式后,将显示成功消息。
	- o 对于已添加到离线模式的时段,左侧的开始时间将显示为灰色。
	- o 对于添加到离线模式下的时段,将会显示开始时间和结束时间。
	- o 已执行签退的时段无法添加到离线模式。
	- o 无法添加离线模式下已存在的时段。

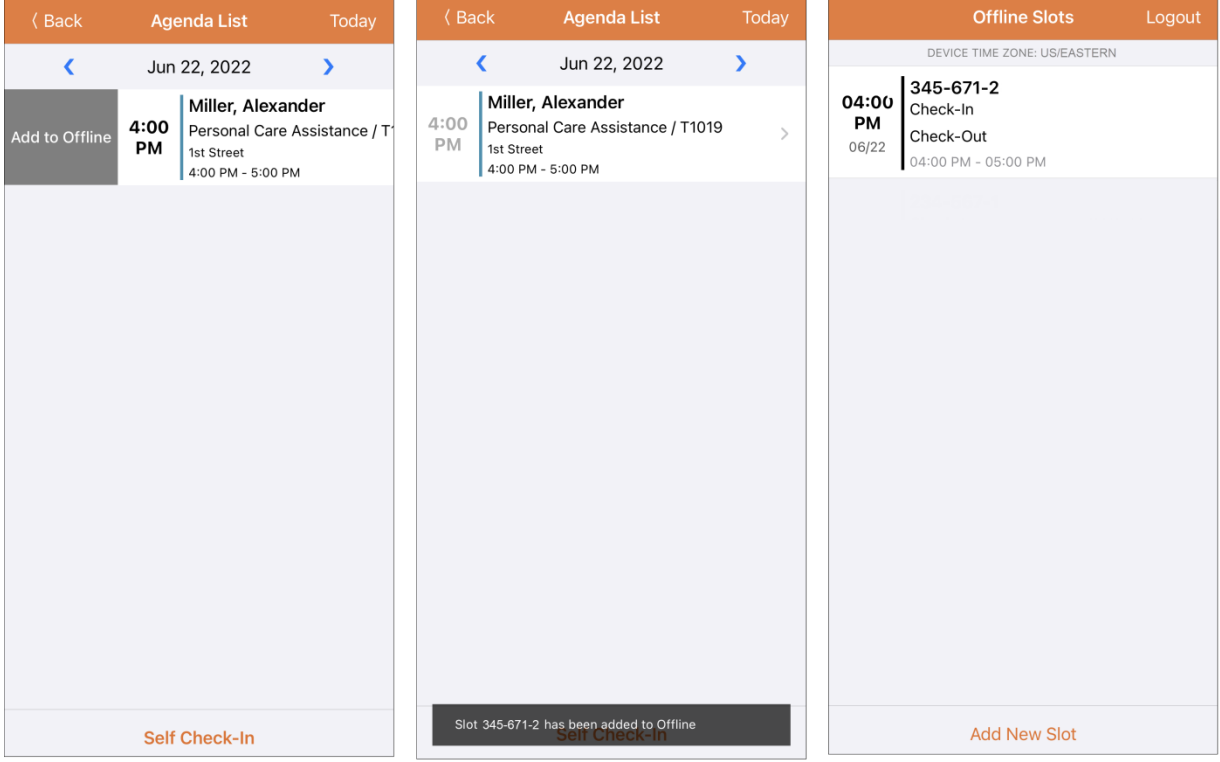

© Therap Services 2003 - 2023. 最近更新日期:2023 年 10 月 16 日

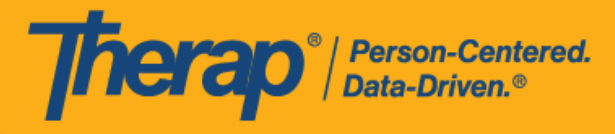

2. 如果用户添加之前已添加到离线时段的时段 ID, 则该时段 ID 将突出显示。

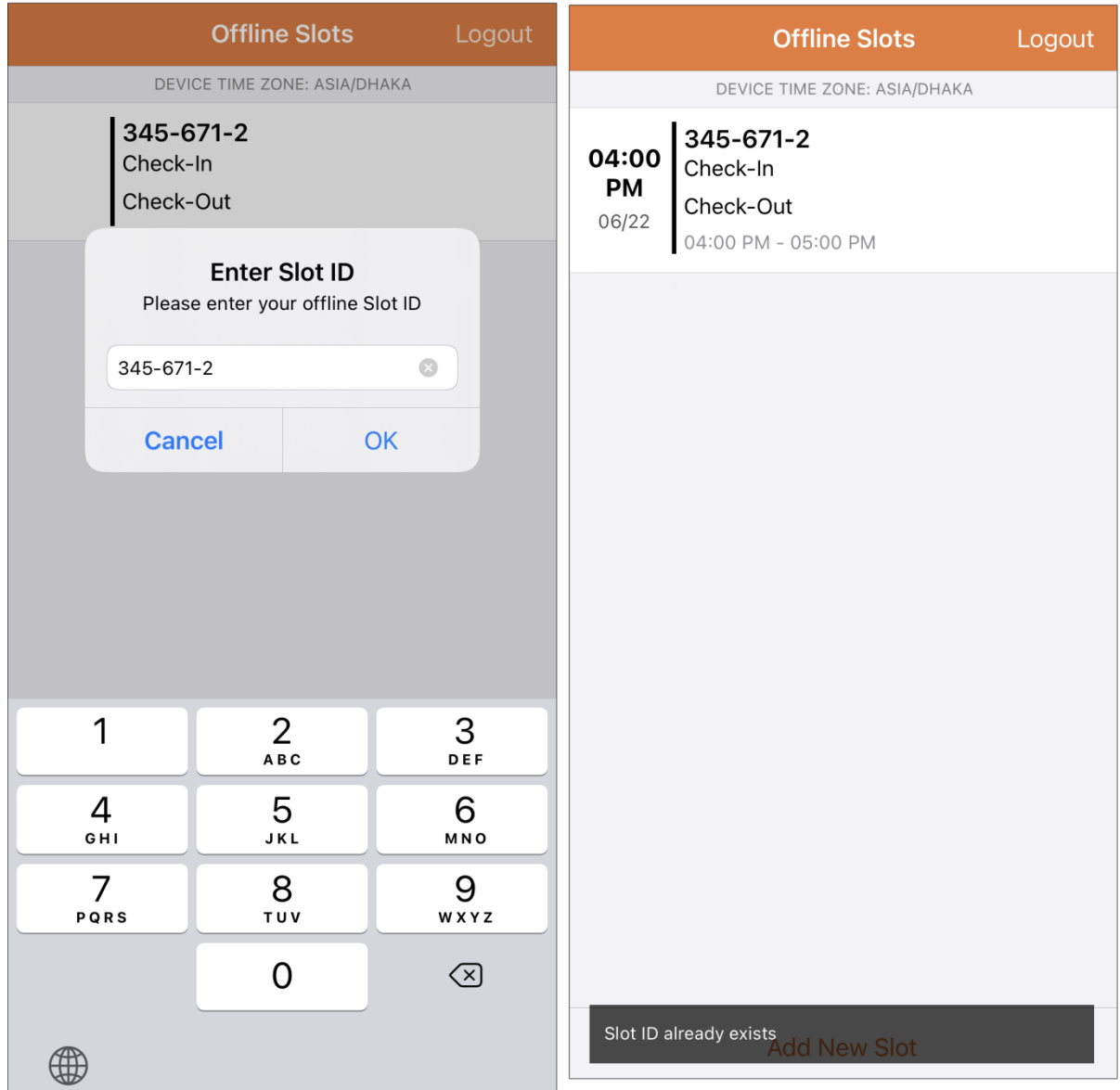

19

© Therap Services 2003 - 2023. 2009 - 2023 年 10 月 16 日 またには、このようには、このようには、このようには、このようには、最近更新日期<mark>: 2023 年 10 月 16 日</mark>

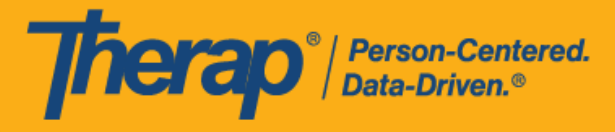

# <span id="page-19-0"></span>上**传**离**线 EVV 时**段

#### **[**[回到顶部](#page-0-0)**]**

1. 对于使用离线日程安排应用签到和签退服务的用户,在使用互联网登录 Therap 移动应用后, 将看到一条上传其 EVV 数据的消息。

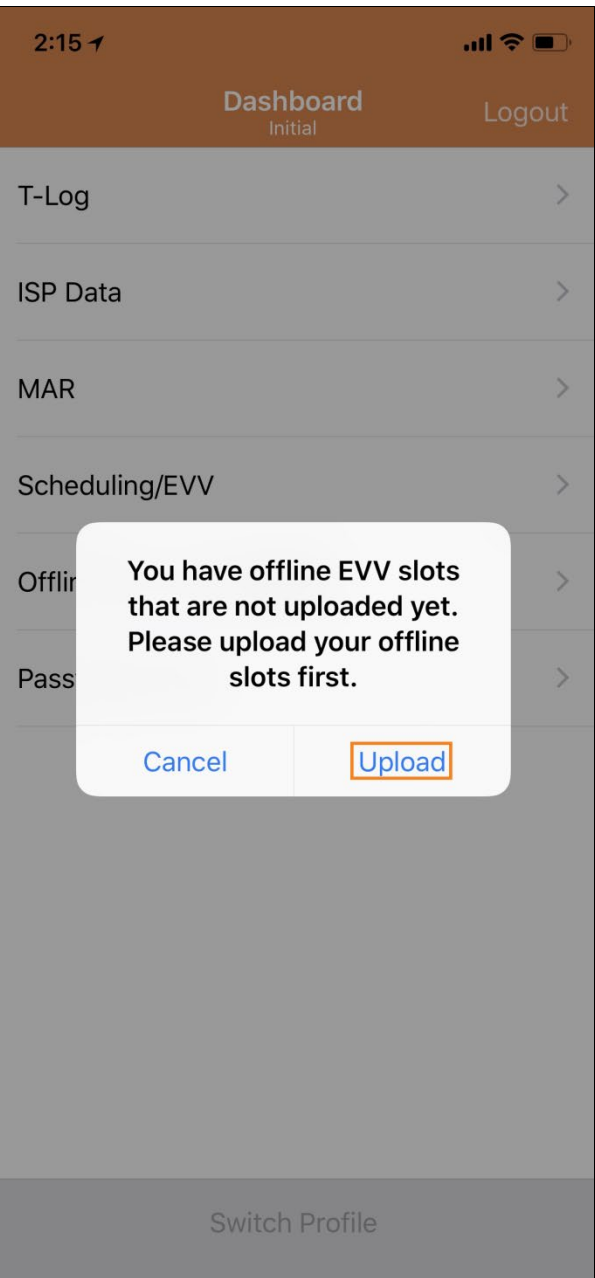

© <mark>Therap Services 2003 - 2023.</mark> 最近更新日期:2023 年 10 月 16 日

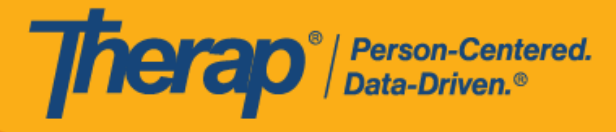

2. 单击 Upload 按钮后,离线数据将上传到系统。离线数据上传后,将出现成功消息。处理离 线数据最多可能需要 30 分钟。

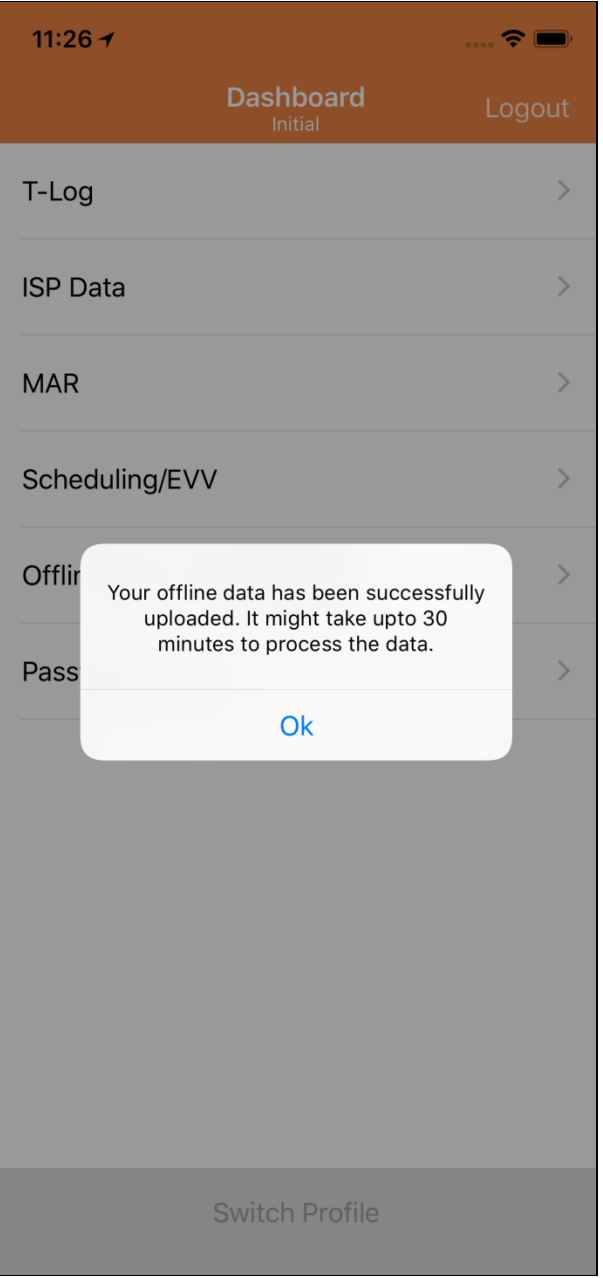

如果用户添加之前已添加到离线时段的时段 ID,则该时段 ID 将突出显示。

© Therap Services 2003 - 2023. 最近更新日期:2023 年 10 月 16 日

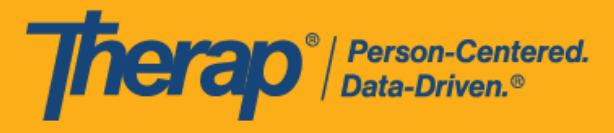

# <span id="page-21-0"></span>从网**络**搜索离**线 EVV 时**段

#### **[**[回到顶部](#page-0-0)**]**

1. 单击 Agency 选项卡 Scheduling 部分下的 **Search Offline Events** 链接。

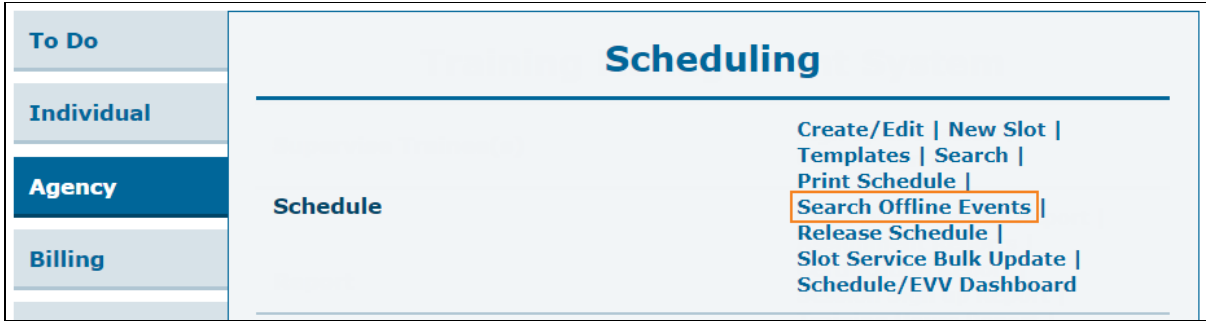

© <mark>Therap Services 2003 - 2023.</mark> 最近更新日期:2023 年 10 月 16 日

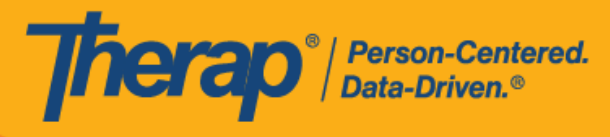

2. 在 Schedule Offline Event Search 页面上输入必要的详细信息,然后单击 Search 按钮。

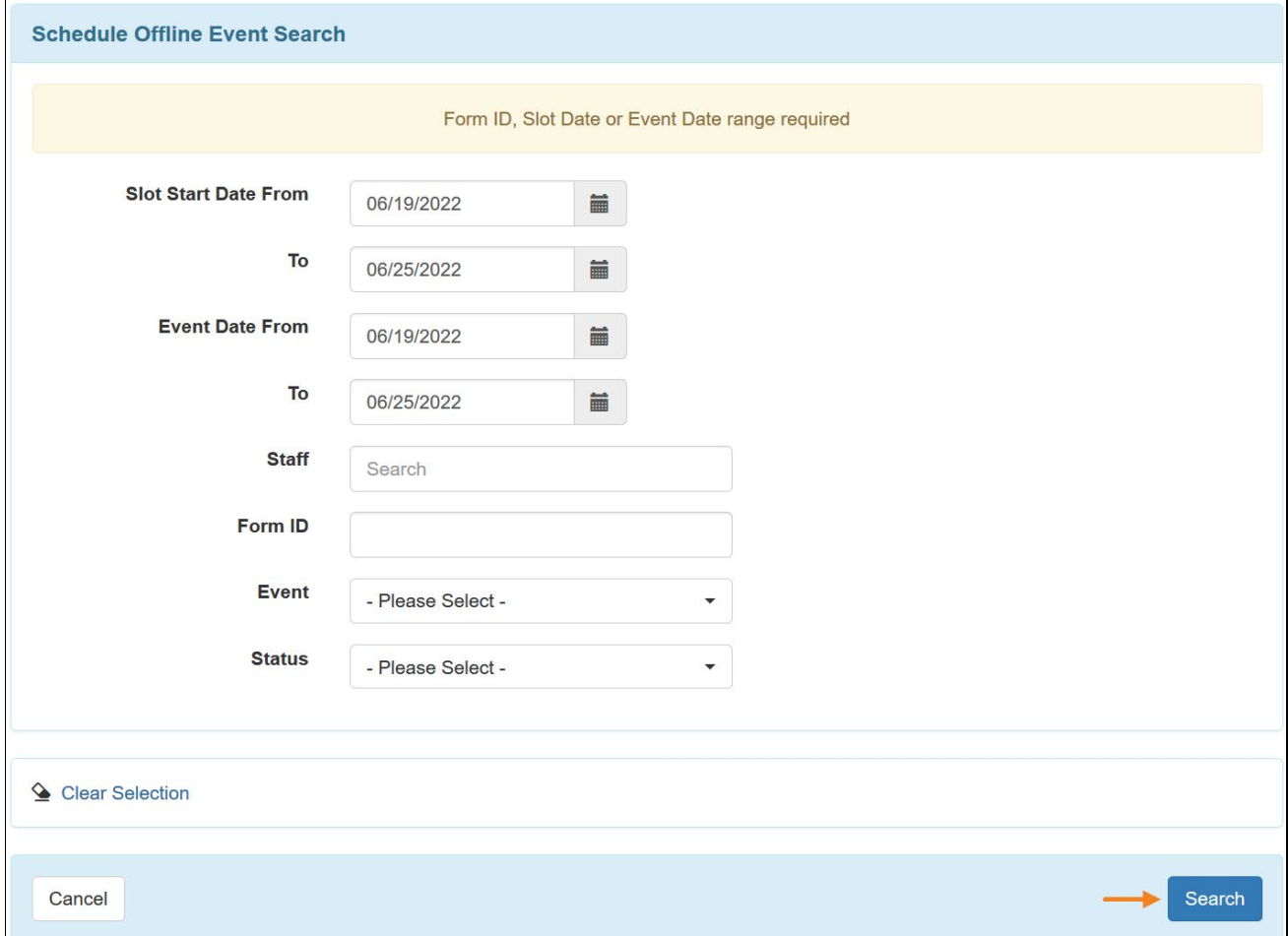

23

© Therap Services 2003 - 2023. 最近更新日期:2023 年 10 月 16 日

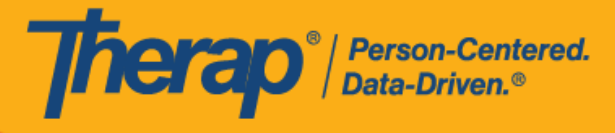

3. 然后, Schedule Offline Event Search 页面将显示离线 EVV 时段列表。单击该行即可打开该 签到/签退活动的日程时段表单。

#### Schedule Offline Event Search

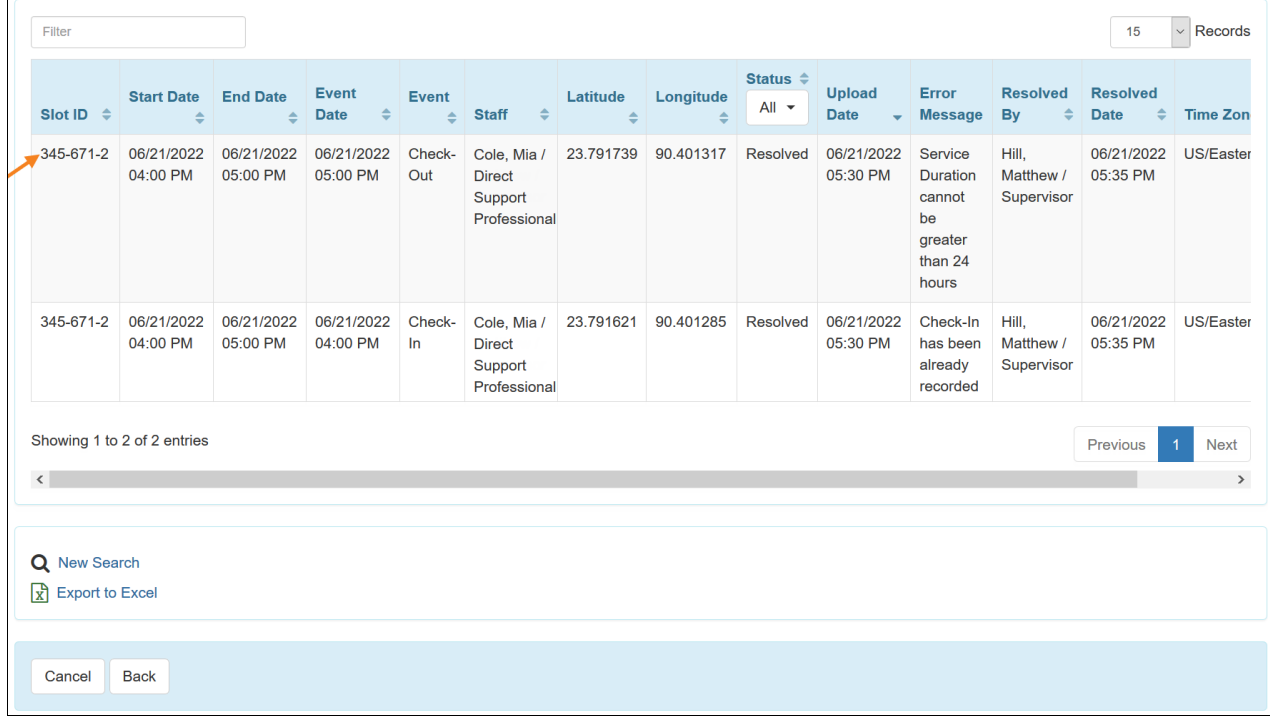

© Therap Services 2003 - 2023. 最近更新日期:2023 年 10 月 16 日